Version: May 2011

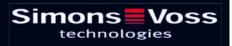

# **Table of Contents**

| 1.0  | Introduction                        | 4  |
|------|-------------------------------------|----|
|      | 1.1. Important note                 | 4  |
| 2.0  | Understanding this manual           | 5  |
| 3.0  | Icons                               | 6  |
|      | 1.1. Standard toolbar               |    |
|      | 1.2. Areas / transponder group view |    |
|      | 1.3. Doors / Persons view           |    |
|      | 1.4. Group authorisation tree view  |    |
|      | 1.5. PROGRAMMING REQUIREMENT        |    |
| 4.0  |                                     |    |
| 4.0  | Setting up and opening the database |    |
| 5.0  | Network administration with LSM     | 11 |
|      | 5.1. Network architecture           | 11 |
|      | 5.2. Local subnetworks              | 13 |
| 6.0  | Task manager                        | 14 |
|      | 6.1.1 Creating a task               |    |
| 7.0  | Event manager                       | 17 |
|      | 7.1. General                        | 17 |
|      | 7.1.1 Creating events               |    |
|      | 7.1.2 Responses                     | 19 |
|      | 7.2. Creating a response            | 19 |
|      | 7.2.1 Executing a file              | 19 |
|      | 7.2.2 Sending an e-mail             | 20 |
|      | 7.2.3 Configuring a network task    | 22 |
|      | 7.2.4 Configure network message     |    |
|      | 7.2.5 Sending an SMS                |    |
|      | 7.2.6 Creating a log file           |    |
|      | 7.3. Defining a response            | 26 |
| 8.0  | EventAgent                          | 28 |
| 9.0  | Service and Support                 | 31 |
| 10.0 | Glossary                            | 32 |

#### NOTE:

In the explanations of the various functions of the system, the focus is on operating the software. Please refer to the individual product manuals for descriptions of the individual product features, fittings and functions.

It is important to comply with the product approvals and system requirements when installing and operating the products. SimonsVoss accepts no liability and cannot provide support for installation or operation which deviates from these instructions.

SimonsVoss Technologies AG reserves the right to make modifications to the product without notice. Consequently, descriptions and representations in this documentation may vary from the most recent product and software versions. As a general principle, the original German version shall apply in the event of any doubt. Subject to errors and misspellings.

These documents are based on the current programme status at the time of printing. The information and data they contain may be changed without advance notice and do not represent an obligation on the part of the seller. The software and hardware designations used in this manual are mainly registered trademarks and as such are subject to the legal copyright protection law regulations.

Neither the manual nor extracts of it may be reproduced or disseminated by mechanical or electronic means, photocopying or otherwise without our express written permission. The companies and other pieces of data used in the examples are fictitious, any similarities are therefore purely coincidental.

The editors of this LSM manual took great care when compiling this text. However we cannot guarantee that it is free from errors. The LSM editing team is not liable for technical or printing errors in this manual. The descriptions provided in this manual are not of a guaranteed quality in the eyes of the law.

Please send any corrections or suggestions for improvement to Info@simons-voss.de.

Thank you in advance for your support.

More information about SimonsVoss products can be found online at <u>WWW.SIMONS-VOSS.DE</u>

This manual applies to software without functional limitations. Functions or views in a customer's specific installation may deviate from these due to the software modules activated.

# **1.0 INTRODUCTION**

Locking System Management (LSM) from SimonsVoss is a database-supported software package that enables you to create, manage and control complex locking plans efficiently. This documentation serves as a guide to help you structure and configure your locking plan. It will also assist you later on when it comes to monitoring and controlling the locking system, making management of **the system** easier.

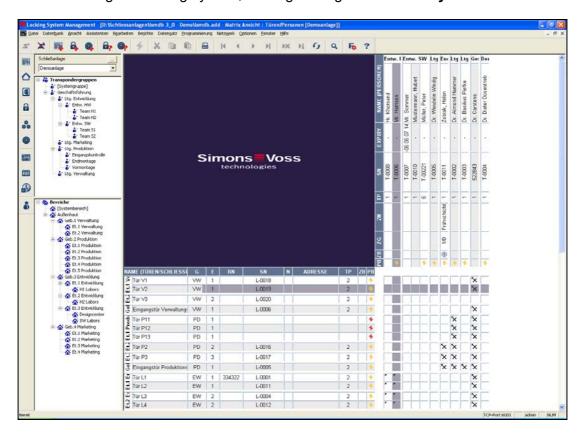

# 1.1. IMPORTANT NOTE

SimonsVoss Technologies AG shall assume no liability for damage caused by incorrect assembly or installation.

Access through a door may be denied if components are incorrectly assembled or programmed. SimonsVoss AG shall assume no liability for the consequences of incorrect installation, such as denied access to injured persons or persons at risk, damage to property or any other form of damage.

### Page 5

# 2.0 UNDERSTANDING THIS MANUAL

### ⇒ MENU ITEMS

The LSM menu items are indicated in this manual by the **C** symbol.

# EXAMPLES

EditArea

### **HEADINGS AND CHECKBOXES**

Headings and checkboxes shown in the screenshots are differentiated by the use of inverted commas.

**EXAMPLES** "User Groups" "Areas"

### **BUTTONS**

Buttons shown in the screenshots are highlighted in grey.

EXAMPLES OK Apply

### **KEY COMBINATIONS**

The key combination you can use to start the required functions is shown in bold.

### Ctrl+Shift+X

#### PATH SPECIFICATIONS

If an instruction refers to a directory on a drive, the path is provided in italics.

**EXAMPLE** *C:\Program files\SimonsVoss\LockSysGui\* 

#### NOTE

The specification *[CDROM]* is a variable and describes the letter identifying the drive of the CDROM drive on the computer (e.g. "D") on which installation is to be carried out.

# Page 6

# 3.0 ICONS

# NOTE

- Icons and entries in the menu only become active once an associated object is highlighted.
- You can use Shift or Ctrl to highlight multiple table entries at the same time.
- By double-clicking in the table you can jump to the object's properties.

# EDIT TOOLBAR

| Active<br>icon | Inactiv<br>e icon | Function                 | Shortcut     |
|----------------|-------------------|--------------------------|--------------|
|                |                   | Edit locking system      | Ctrl+Shift+A |
| $\triangle$    | $\bigtriangleup$  | Area                     | Ctrl+Shift+S |
|                |                   | Edit door                | Ctrl+Shift+D |
|                |                   | Edit lock                | Ctrl+Shift+C |
| 00             | 00                | Edit transponder group   | Ctrl+Shift+G |
| $\odot$        | 0                 | Editing transponders     | Ctrl+Shift+O |
|                |                   | Edit public holiday list |              |
| 23             | 23                | Edit public holiday      |              |
|                | Ð                 | Edit time zones          |              |
|                | •                 | Edit person              | Ctrl+Shift+P |

# Page 7

# 1.1. STANDARD TOOLBAR

| Active<br>icon | Inactive<br>icon | Function             | Shortcut     |
|----------------|------------------|----------------------|--------------|
| ∠,             | $\searrow$       | Log on               |              |
| ×              | ×                | Log off              |              |
| <b>-</b>       |                  | New locking system   |              |
| <b>6</b>       |                  | New lock             |              |
| <b>Q</b>       | Q.               | New transponder      |              |
|                | <b>B</b> ?       | Read lock            | Ctrl+Shift+K |
| <b>@</b> ?     | ©?               | Read transponder     | Ctrl+Shift+R |
| 4              | 4                | Program              |              |
| Ж              | Ж                | Cut                  |              |
|                |                  | Сору                 |              |
| •              | 6                | Paste                |              |
| =              |                  | Print matrix         |              |
| 14             | 14               | First data record    |              |
|                |                  | Previous data record |              |
| •              | Þ                | Next data record     |              |
| . <b>₽</b> E   | •                | Last data record     |              |
| ×              | ►×               | Remove               |              |
| .⊧L            | ₽Ļ               | Apply                |              |
| G              | 49               | Update               |              |
| Q,             | 0,               | Browse               |              |
| Fo.            | $\mathbb{F}_{0}$ | Filter not active    |              |
| F              | F                | Filter active        |              |
| ?              | ?                | Info                 |              |

# 1.2. AREAS / TRANSPONDER GROUP VIEW

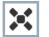

A black cross with a circle inside it represents group authorisation.

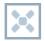

A grey cross with a circle inside it stands for "inherited authorisation.

# 1.3. DOORS / PERSONS VIEW

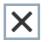

Authorisation that has been enabled but not yet programmed into the lock

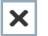

Authorisation that has been programmed into the lock

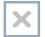

Authorisation that has been removed and not yet transferred to the lock

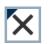

Authorisations that have not yet been programmed which comply with the group structure of the locking system, in other words that originate from the group view, are indicated by a small black triangle

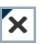

Programmed authorisations that comply with the group structure of the locking system, in other words that originate from the group view, are indicated by a small black triangle

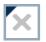

Removed authorisations that comply with the group structure of the locking system and have not yet been programmed

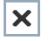

Authorisations that do not comply with the group structure of the locking system are indicated simply by a cross, with no black triangle (individual authorisation).

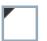

Authorisations that have been subsequently withdrawn, contrary to the group structure of the locking system, feature a black triangle but no cross indicating authorisation.

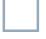

White (grey) box: authorisation can be enabled here.

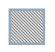

Checked (greyed out) box: this field no longer belongs to the locking system and no authorisations can be enabled. You have no write permission or the locking plan blocks this box (e.g. when a transponder is deactivated).

# 1.4. GROUP AUTHORISATION TREE VIEW

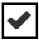

Manually enabled (black)

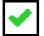

Directly inherited (green)

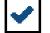

Indirectly inherited – inherited via subordinate group (blue)

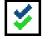

Directly and indirectly inherited (blue / green)

# 1.5. PROGRAMMING REQUIREMENT

#### **EXPLANATION**

There are various reasons why it may be necessary to program a transponder or lock. The programming lightning symbol is shown in different colours to indicate the different reasons why programming is required.

# DISPLAY

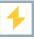

Simple programming requirement for components

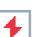

Transponder:

- Validity expired
- Deactivated

Lock

- Only overall locking level assigned
- Not assigned to any door
- Not assigned to any locking system
- Door without lock

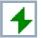

Programming requirement on a lock after creating a replacement transponder in the overlay mode of a G1 system

# 4.0 SETTING UP AND OPENING THE DATABASE

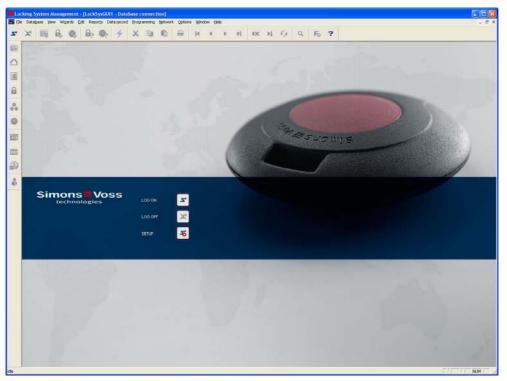

# START SCREED

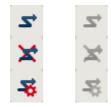

Log on to the database, authentication then takes place when user data is entered

Log off the database

Settings for the database connection

In the Setup dialogue you can set the connection to the database you want. Your locking system administrator provides you with the necessary information. LSM Basic LSM Business / LSM Professional

| Sec. 20  | LSM Setup                                                                                                    |
|----------|----------------------------------------------------------------------------------------------------|
| Text XNI | Defendant Selup     Alast     Diatenganile     Discritement Definit     Discritement Definit     Discritement Definit     Discritement Definit     Discritement Definit     Discritement Definit |
| Enveloet | Advantage Server Typ     Advantage Totalease Server     Advantage Insteads Forese     Advantage Instead Server     Advantage Local Server                                                        |
|          | Tent 05 Neu Lütchen Utebenemen                                                                                                    |

### NOTE

The software access data should be kept safe according to the valid IT guidelines and not made accessible to unauthorised persons.

# 5.0 NETWORK ADMINISTRATION WITH LSM

# 5.1. NETWORK ARCHITECTURE

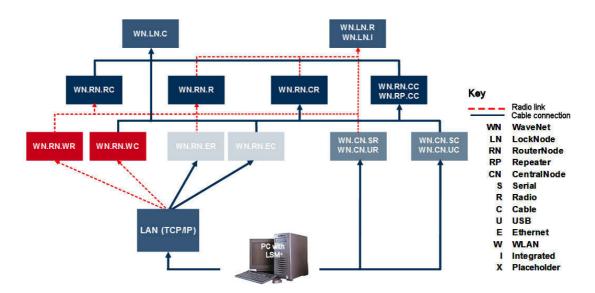

The above diagram shows the basic structure of a SimonsVoss radio network (WaveNet) and how it might be linked to the LSM software system.

The network structure shown above allows different users with individual rights to access locks in the SimonsVoss radio network.

Users communicate with the locks using the GUI (graphical user interface) on the LSM client, local connections (COM, USB) or the Intranet. This PC is linked to the CentralNode (network programming device) of the SimonsVoss radio network. The WaveNet CentralNode communicates with the LockNodes by wire or radio (868 MHz), either directly or through additional routers. The LockNodes exchange data with their allocated locking components using short-range radio (25 kHz) or by direct networking.

Wired SimonsVoss LON networks have a similar structure to the WaveNet shown above. The CentralNode and LON LockNodes do not communicate by radio but with a CAT5 twisted pair bus cable. For more information (on how to install and commission a SimonsVoss network), please refer to the relevant technical product documentation.

Page 12

# Page 13

### 5.2. LOCAL SUBNETWORKS

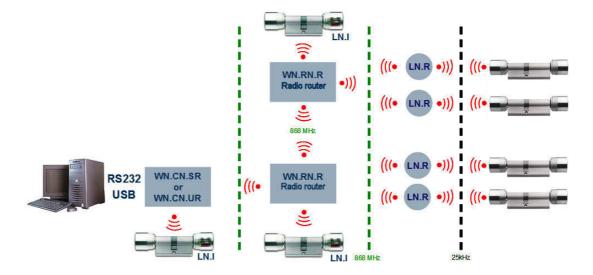

In the example above there is only one central access point to a SimonsVoss network via a CentralNode with a local subnetwork. In fact, almost any number of transition points can be distributed throughout the Intranet. This makes it possible to set up a 'branch' structure, where any number of branches with local CentralNodes and connected subnetworks can be addressed from a central point via the Intranet or Internet.

Subnetworks like these consist of one communication node PC with the CommNode software installed, one CentralNode and the appropriate number of LockNodes for the topology. Alternatively, WaveNet TCP/IP routers can be used.

# 6.0 TASK MANAGER

The task manager contains a list of various tasks to be performed immediately, at a defined time or periodically. Tasks are assigned priorities so that urgent tasks are executed first. The details of a task (times, intervals and type of task) can be defined in the relevant menu item in the user interface.

# EXAMPLE

The locks on the main entrances are activated at 9.00am and deactivated at 7.00pm. The locking system is programmed every evening at 8.00pm.

The access lists for the relevant doors are read continuously.

| ask Manager               |                  |              |        |             |
|---------------------------|------------------|--------------|--------|-------------|
| Name                      | Next runtime     | Last runtime | Status | Last result |
| Activate main entrances   | 2010.06.10 09:00 |              | Wait   |             |
| Deactivate main entrances | 2010.06.10 19:00 |              | Wait   |             |
| Program locks             | 2010.06.10 20:00 |              | Wait   |             |
| L Access lists            | 2010.06.10 00:00 |              | Wait   |             |

### REQUIREMENTS

- CommNode Server installed
- SimonsVoss CommNode Server service must be running
- The computer (with Windows XP / Vista / Server 2003 / Server 2008 operating system) on which the CommNodeSrv service is installed must be switched on at all times. The workstation may however be locked. (Screensaver may be activated.)

# PROCEDURE

- Network
- Cask manager
- SimonsVoss CommNode Server service can access the database

# AVAILABLE TASK TYPES

• Set output

A signal or similar output can be activated on the LockNode.

- Reset output
- Remote opening
- Activate input event (React to status changes on LockNode inputs)
- Deactivate input event
- Test LockNode
- Emergency activation
  - 15-minute continuous engagement depending on cylinder version
- Activate lock
- Read lock
- Deactivate lock
- Program lock With the options:

Remove programming requirement and set time (if programming required) Renew programming (very time-consuming)

- Set time
- Read access lists

### NOTE

The task service can process tasks in parallel. However, this only applies to tasks which are sent to different subnetworks (CommNodes). Tasks within the same network (CommNode) are processed in the set order.

# 6.1.1 CREATING A TASK

#### PROCEDURE

- Detwork
- Task manager
- New
- Enter name and description, select type
- Select time settings
- Click on Edit to select locks
- OK
- Data is normally transferred to the communication node automatically.

| Task                  |                                         |  |  |
|-----------------------|-----------------------------------------|--|--|
| Name:                 | New                                     |  |  |
| Description:          |                                         |  |  |
| Туре:                 | Test Lock Node                          |  |  |
| Status:               | remote unlock                           |  |  |
| Activated (start plan | Reset output<br>Retrieve data from lock |  |  |
| Run                   | Set clock<br>Set output                 |  |  |
| Once                  | Test Lock Node 🛛 👻                      |  |  |
| C Repetition interv   | val                                     |  |  |
| C As reaction to a    | n event                                 |  |  |
| Start time:           | 22:00                                   |  |  |
| Start date:           | Thursday 10. June 2010 💌                |  |  |
| Repetition interval   |                                         |  |  |
| All                   | 2 Minutes                               |  |  |
| Lock units/network n  | odes                                    |  |  |
| Edit                  | Display status                          |  |  |
| ОК                    | Cancel                                  |  |  |

# **EXPLANATION**

"Name" "Description" "Type"

- $\rightarrow$  Unique name of the task
- $\rightarrow$  Free field for describing the task
- → Type of task (see "Available task types

# Page 16

| "Status"               |  |
|------------------------|--|
| "Activated (scheduled" |  |

- "Execute Once"
- "Execute Repeat interval"

### Edit

- $\rightarrow$  Current status of task
- → Task is activated and is carried out according to schedule
- → Task is performed once at the start time defined below
- → Task is carried out regularly at the defined interval, starting from the start date
- → Select the locks on which the task is performed

| elected<br>Man entrance 01 / 000094                                                       | Free          |        |
|-------------------------------------------------------------------------------------------|---------------|--------|
| tain entrance 01 / 000096<br>tain entrance 02 / 000097                                    | - Addak       |        |
| IL1.016e 201 / L-00007<br>Iffice 01 / 000098<br>Iffice 02 / 000099<br>Iffice 03 / L-00032 | <- Add        |        |
| mce 03 / L-00032                                                                          | Remove        |        |
|                                                                                           |               |        |
|                                                                                           | Remove all -> |        |
|                                                                                           |               |        |
|                                                                                           |               |        |
|                                                                                           |               |        |
|                                                                                           |               |        |
|                                                                                           |               |        |
|                                                                                           |               |        |
| ок                                                                                        |               | Cancel |

# Show status

→ Displays a summary indicating the status of all processes
Status of processes

| Name                       | Last runtime     | Status         | Last result          |
|----------------------------|------------------|----------------|----------------------|
| Contract 03 / L-00032      | 2010.06.08 14:00 | Wait           | Radio error (0x80000 |
| / Office 301 / 002KGG      | 2010.06.08 14:00 | Wait           | Successful           |
| Main entrance 01 / 000094  | 2010.06.08 14:00 | Wait           | Successful           |
| A NL1.Office 201 / L-00007 | 2010.06.08 14:00 | Wait           | Radio error (0x80000 |
| Main entrance 01 / 000096  | 2010.06.08 13:35 | Run            | Successful           |
| Amain entrance 02 / 000097 | 2010.06.08 13:35 | Being prepared | Network error        |
| A Office 01 / 000098       | 2010.06.08 13:36 | Wait           | Network error        |
| © Office 02 / 000099       |                  | Wait           |                      |
|                            |                  |                |                      |
|                            |                  |                |                      |
|                            |                  |                |                      |

# Page 17

# 7.0 EVENT MANAGER

# 7.1. GENERAL

In the Event Manager, network events can be linked to one or more specific responses. The locking plan software can react to particular events (e.g. an open door) with a defined response, e.g. activating an alarm siren or sending an SMS to the security officer's mobile phone. By entering a day and time, you can define when the system responds to an event.

### PROCEDURE

- **O** Network
- Devent Manager

| Network event manager |                 |
|-----------------------|-----------------|
| Events                | Reactions       |
| Gateway inspection    | Access gateway  |
| New Delete Edit Test  | New Delete Luit |
| Exit                  | Help            |

### 7.1.1 CREATING EVENTS

- Network
- **Contemporation Contemporation Contemporation**
- Event New

# Page 18

| New Event                            |                       |                                                                                                    |          |
|--------------------------------------|-----------------------|----------------------------------------------------------------------------------------------------|----------|
| Name:                                | Entries               | Lock. units:                                                                                                    | Choose   |
| Description:                         | Message to EventAgent | 34qw5 / L-00031                                                                                                    | ~        |
| Message:                             | opened the door       | Archives development / L-00034<br>Archives finance / L-00035                                                                                                    |          |
| Туре:                                | Entry                 | Archives marketing / L-00036<br>Conference 120 / L-00040                                                                                                    |          |
|                                      | Configure event       | Conference 121 / L-00041<br>Main entrance 01 / 000094<br>Main entrance 01 / 000096<br>Main entrance 01 / 000096<br>Main entrance 02 / 000097<br>Main entrance foyer 2 / L-00022<br>NL1.Conference 220 / 000095 | <b>×</b> |
| Associated actions:<br>Add<br>Remove | Access gateway        | Alarm lev.                                                                                                    |          |
| ок                                   | Configure times       |                                                                                                    | Cancel   |

# **EXPLANATION**

| "Name"<br>"Description"<br>"Notification"<br>"Type"                                     | $\rightarrow$<br>$\rightarrow$<br>$\rightarrow$<br>$\rightarrow$                                            | Unique name of the event<br>Free field for describing the event<br>Text displayed, for example in EventAgent<br>See "Possible events                                                    |
|-----------------------------------------------------------------------------------------|----------------------------------------------------------------------------------------------------|----------------------------------------------------------------------------------------------------|
| Configure event<br>"Activated"<br>"Action" – Add<br>"Action" – Remove<br>Configure time | $\begin{array}{c} \gamma \\ \gamma \\ \gamma \\ \gamma \\ \gamma \\ \gamma \\ \gamma \\ \gamma \end{array}$ | Depends on event type<br>Task is either activated or deactivated<br>Add a previously created response<br>Selects and removes the action<br>Defines the time period in which the task is |
| "Locks" – Select<br>"Alarm level"                                                       | $\rightarrow$                                                                                               | active<br>Select the locks which are affected by the<br>event<br>Change to symbol in EventAgent                                                                                         |

# **POSSIBLE EVENTS**

• Input event

When potential-free contacts are connected to LockNodes, if there is an input change (e.g. if a contact opens when a door is opened), events are generated and sent to LSM via the SimonsVoss network.

- Key combination Certain predefined key combinations trigger responses when the LSM GUI is open.
- Time interval

This event is generated when the defined time between two events is exceeded. Example: If a door is opened and then not closed again within a defined time, a signal is triggered.

Access

This event is triggered when either a specific transponder or any transponder is used to open a particular door. The fact is registered by the regular read-out of access lists or by the Realtime Event in the case of newer products (only for LNI with G2 protocol support).**RESPONSES** 

# 7.2. CREATING A RESPONSE

### PROCEDURE

- Network
- Event Manager
- New below "Response"
- Enter name
- Select type
- Configure response (See Task)
- OK
- New below "Events"
- Enter name
- Select type
- Configure event
- Select affected locks
- "Associated actions" Add; select the response
- OK
- Configuration files are transferred

# 7.2.1 EXECUTING A FILE

## EXPLANATION

This is where executable programs are launched.

### EXAMPLES

• You can write a batch file program to send out e-mail notifications whenever an event occurs.

• A program is launched (e.g. Word). A file containing important phone numbers is opened automatically.

| Run  |                           |                   |
|------|---------------------------|-------------------|
| File | C:\Programs\SimonsVoss\Lo | ckSysMgr_3_0\.exe |
| ОК   | Search                    | Cancel            |

### PROCEDURE

- Network
- **Contemporation** Event Manager
- New below "Response"
- Enter name
- Select "Execute file"
- Configure response
- Browse
- Select path
- OK

### 7.2.2 SENDING AN E-MAIL

# EXPLANATION

This function is used to send an e-mail to a chosen e-mail address.

# REQUIREMENT

 Before you can send e-mails, you must first make a few settings by going to ⊃ Network ⊃ Unified Messaging ⊃E-mail.

# Page 21

| Mail addr's          | 2                       |
|----------------------|-------------------------|
| lames                |                         |
| <u>E</u> dit         |                         |
| Delete               |                         |
| New                  |                         |
| Settings             |                         |
| Sender name          |                         |
| Sender address       |                         |
| SMTP server          | [                       |
| Timeout              | 15 Sec.                 |
| SMTP port            | 25                      |
| SMTP server requires | secure connection (SSL) |
| SMTP server requires | authentication          |
| Account name         | <u> </u>                |
| Password             |                         |
| ок                   | Cancel                  |

# **EXPLANATION**

| "Name"              | $\rightarrow$ | Unique name for the e-mail address           |  |
|---------------------|---------------|----------------------------------------------|--|
| Edit                | $\rightarrow$ | Configure e-mails                            |  |
| Delete              | $\rightarrow$ | Delete an e-mail configuration               |  |
| New                 | $\rightarrow$ | See " <u>Possible Events</u> "               |  |
| Settings            |               |                                              |  |
| "Sender's name"     | $\rightarrow$ | Sender's name in the e-mail                  |  |
| "Sender's address"  | $\rightarrow$ | Sender's address                             |  |
| SMTP Server         | $\rightarrow$ | Server used to send the e-mail               |  |
| "Timeout"           | $\rightarrow$ | Timeout in the event of connection problems  |  |
| SMTP Port           | $\rightarrow$ | SMTP Port of the server                      |  |
| "Secure connection" | $\rightarrow$ | A secure connection should be used           |  |
| "Authentication"    | $\rightarrow$ | The server requires authentication           |  |
| "Account name"      | $\rightarrow$ | If the server requires authentication, login |  |
|                     |               | details can be entered here                  |  |

→ Relevant password for account name

"Password"

| -Mail address: | Peter.Miller@example.com     |
|----------------|------------------------------|
| Test           |                              |
| Subject        | Server room - door opened    |
| Text           | II Attention II door is open |
| Test           |                              |
| Status         |                              |

### PROCEDURE

- **O** Network
- **Contemporation Contemporation Contemporation**
- New below "Response"
- Enter name
- Select "E-mail"
- Configure response
- Enter the text you want to send in a test e-mail
- Click on Test to check that the function works
- OK

# 7.2.3 CONFIGURING A NETWORK TASK

### **EXPLANATION**

This allows you to execute a particular task via the SimonsVoss network.

# **POSSIBLE TASKS**

- Set / reset output
- Perform remote opening
- Test LockNodes
- Activate / deactivate / program locks
- Read access lists

# Page 23

| Task                                            |                         |  |
|-------------------------------------------------|-------------------------|--|
| Name:                                           | Main entrance unlock    |  |
| Description:                                    |                         |  |
| Туре:                                           | remote unlock           |  |
| Status:                                         | 19 X                    |  |
| Activated (start plan                           | med task as stated)     |  |
| Run                                             | 1                       |  |
| C Once                                          |                         |  |
| C Repetition inter                              |                         |  |
| <ul> <li>As reaction to a</li> </ul>            | n event                 |  |
| Start time:                                     | 18:46                   |  |
| Start date:                                     | Monday , 7. June 2010 👻 |  |
| Repetition interval                             | 8                       |  |
| Ali                                             | 2 Minutes               |  |
| Lock units/network nodes<br>Edit Display status |                         |  |
| ОК                                              | Cancel                  |  |

- **O** Network
- Event Manager
- New below "Response"
- Select "Network task"
- Enter name
- Select type
- Configure time control
  Click on Edit to select the affected locks
- OK •

### 7.2.4 CONFIGURE NETWORK MESSAGE

### **EXPLANATION**

A message is sent to a network computer, where it is displayed by a special SimonsVoss program called EventAgent. This is an easy way to share important information, for example to notify security that a door is open.

#### REQUIREMENT

- Windows 2000 / XP operating system
- Computer must be on the internal Windows 2000 / XP network
- EventAgent is installed and launched (see separate manual)

| Network message |                                                                                            |
|-----------------|--------------------------------------------------------------------------------------------|
|                 | e displayed on the computer listed below. This<br>/2000 computer on which the program<br>) |
| Comp. name:     | SCHIRKAN                                                                                   |
| ОК              | Cancel                                                                                     |

- **O** Network
- Event Manager
- New below "Response"
- Select "Network message"
- Enter name of computer on which you want the message to be displayed
- OK

# 7.2.5 SENDING AN SMS

### **EXPLANATION**

You can send an SMS to a mobile phone.

| SMS configuration                                                                   |                                              |  |
|-------------------------------------------------------------------------------------|----------------------------------------------|--|
| Name<br>Provider<br>Provider access number<br>User number<br>Connection to provider | Peter Miller D1  01712521001  0171  Protocol |  |
| ISDN     Configure     Modem     Test                                               |                                              |  |
| Message<br>Server room opened                                                       | Status                                       |  |
| Send test message                                                                   |                                              |  |
| ОК                                                                                  | Cance                                        |  |

- **O** Network
- Description Event Manager
- New below "Response"
- Select "SMS"
- Configure response
- Select phone book entry or click on New
- Store the required information
- Click on Send test message to check that function is working
- OK

# 7.2.6 CREATING A LOG FILE

### **EXPLANATION**

This file shows all past events. Event notifications are displayed in a table, which can be edited with a text editor such as Excel or Access.

| Log |                       |        |
|-----|-----------------------|--------|
|     | ockSysMgr_3_0\Log.csv |        |
| ОК  | Search                | Cancel |

### PROCEDURE

- **O** Network
- **Contemporation** Devent Manager
- New below "Response"
- Enter name
- Select "Execute file"
- Configure response
- Browse
- Select path
- OK

### 7.3. DEFINING A RESPONSE

Any number of different responses (special tasks, e.g. activating an alarm siren) can be assigned to an event.

- Network
- **Contemporation Contemporation Contemporation**
- Response New

| New reaction |                    |
|--------------|--------------------|
| Name:        |                    |
| Description: |                    |
| Туре:        | Log file 📃         |
|              | Configure reaction |
|              | 🔽 Activated        |
| ОК           | Cancel             |

# **POSSIBLE RESPONSES**

- Execute file
  - The specified file is launched
- E-mail Before you can send e-mails, you must first make a few settings in "Unified Messaging"
- Network task Triggers any programming or read-out process on any lock.
- Network message

Sends a message to any computer on the Intranet on which SimonsVoss EventAgent is installed.

Note: The computer must be in the same network domain and the NetBIOS protocol must be activated.

- Add to log file An entry is added to the specified log file
- SMS

Before you can send SMS messages, you must first make a few settings in "Unified Messaging"

| New reaction |                                                    | X           |
|--------------|----------------------------------------------------|-------------|
| Name:        |                                                    |             |
| Description: |                                                    |             |
| Туре:        | Log file                                           | •           |
|              | email                                              |             |
|              | Execute file                                       |             |
|              | Log file<br>Network message<br>Network task<br>SMS | 27 - 59 - T |
| OK           |                                                    | Cancel      |
|              | · · · · · · · · · · · · · · · · · · ·              |             |

# 8.0 EVENTAGENT

This tool allows you to monitor events on locks online via LON or WaveNet and to display them in EventAgent windows on any computer on the Intranet. Please note that notifications are only displayed if they have previously been configured as network messages in the Event Manager (see 7.0 Event manager). When this particular event occurs, assuming that EventAgent is open on the target computer, a "New message" notification appears in the program's window, allowing the user to respond appropriately. Once you have read the message, place a tick beside Read and the message disappears. The same applies when you click on the All read button. However, the messages are stored in the memory and can be viewed again at any time. You can define the number of saved messages in Options.

| ✓ EventAgent                             |                      |  |
|------------------------------------------|----------------------|--|
| Eile                                     |                      |  |
| Message:                                 | Lock activated       |  |
| Locking:                                 | Office 301           |  |
| Locking System:                          | Demo system          |  |
| Time, date:                              | 10:32:19 2010.06.09  |  |
| ☐ Read<br><sub>│</sub> Navigate messages | New message          |  |
| Current message:                         | 8                    |  |
| Total messages:                          | 8                    |  |
| First                                    | us << Next >> Last   |  |
| Exit Monit                               | tor Options All read |  |

Use the navigation window to switch to the list of incoming messages.

### **OPTIONS:**

| Options                                                                                             | <b>X</b> |  |
|----------------------------------------------------------------------------------------------------|----------|--|
| <ul> <li>Beep signal for new message</li> <li>Activate EventAgent when new message comes</li> </ul> |          |  |
| Maximum number of messages:                                                                         | 10000    |  |
| ОК                                                                                                  | Cancel   |  |

- Here you can make the following settings: Beep for new message Sound to indicate that new message has been received. Maximum number of messages: Between 100 and 5000 messages can be displayed.
- Activate EventAgent when new message is received If the window is minimised (in the taskbar), it is maximised again when a new message is received.

### • Monitor

The monitor allows you to evaluate and sort messages.

| уре     | Description             | Locking    | Date                |
|---------|-------------------------|------------|---------------------|
| Warning | Lock deactivated        | Office 301 | 2010.06.10 09:41:35 |
| Message | Lock activated          | Office 301 | 2010.06.10 09:40:49 |
| Alarm   | Lock deactivated        | Office 301 | 2010.06.10 09:39:48 |
| Alarm   | Lock deactivated        | Office 301 | 2010.06.10 09:39:48 |
| Message | Lock activated          | Office 301 | 2010.06.09 10:32:19 |
| Alarm   | Lock deactivated        | Office 301 | 2010.06.08 23:13:43 |
| Alarm   | Lock deactivated        | Office 301 | 2010.06.08 23:12:26 |
| Message | Lock activated          | Office 301 | 2010.06.08 23:10:27 |
| Alarm   | Lock deactivated        | Office 301 | 2010.06.08 23:08:38 |
| Message | Lock activated          | Office 301 | 2010.06.08 23:01:50 |
| Message | Test : Opening the door |            | 2010.06.08 22:58:20 |
| Message | Lock activated          | Office 301 | 2010.06.08 22:51:31 |
|         |                         |            |                     |
|         |                         |            |                     |

Click on Configuration to select the various types of message.

| Configure monitor                               | × |
|-------------------------------------------------|---|
| List                                            | - |
| All messages                                    |   |
| C Last message for each locking                 |   |
| C Last message for each transponder             |   |
| C Last message for each transponder per locking |   |
| Locking name contains following string:         |   |
| Transponder name contains following string:     |   |
| Warn. lev                                       |   |
| Display all messages                            |   |
| C Normal messages                               |   |
| C Warnings                                      |   |
| C Alarms                                        |   |
| ✓ Display only the messages from today          |   |
| OK                                              |   |

# 9.0 SERVICE AND SUPPORT

### **PRODUCT SUPPORT**

If customers have any questions relating to products from SimonsVoss Technologies AG, the general support team will be happy to help:

Telephone +49 (0) 1805 78 3060

The product hotline does not offer support for the LSM Business and Professional software.

Software support Support Standard For customers with a chargeable Support Standard software agreement, the following support options are also available:

### E-MAIL LSM-SUPPORT@SIMONS-VOSS.DE

#### TELEPHONE +49 (0) 1805 57 3060

Support Premium For customers with a chargeable Support Premium software agreement, the following support options are also available:

E-mail lsm-support@simons-voss.de Telephone +49 (0) 1805 57 3060

Online support tool Short call to LSM hotline Launch LSM ➔ areas,

### SIMONSVOSS ONLINE SUPPORT

# 10.0 GLOSSARY

This list is not exhaustive.

А

# Access lists

Storage of transponder data in the locks with access control function. Please note the valid health and safety and data protection regulations when using this data.

# Alerts

You can use alerts to promptly display certain statuses.

### Area

The area is a combination of several doors.

### Audit-compliant

A log is described as audit-compliant if the information about changes in a system in the database is archived such that it can be found again and traced, cannot be changed and is protected from falsification.

# С

# Checkbox

Option of selecting a property in the graphic interface

# D

# **Database-supported**

Software that stores data in a specified structure, the database. The locking system database includes the locking plan and the locking systems.

# Door

You have the option of saving additional information on the door, which also manages the locks.

# Е

# **Emergency opening**

Procedure for opening a lock without an authorised transponder. Emergency opening is protected by passwords.

# Event

An event is a change in status reported to LSM via the network.

# Export

During the export process, the selected locking plan data is transferred to the PocketPC.

# F

# Filter

A filter limits the view to data grouped / sorted by the selected property

# G

### **Group authorisation**

Group authorisations provide the option of authorising several transponders to several locks at the same time.

# GUI

Graphical User Interface for operating the software.

### н

### Handheld

A handheld / PocketPC is a small computer that can be used for mobile programming.

### Hierarchy

Hierarchy is a system of elements that are superordinate or subordinate to one another.

#### I

### Import

During the import process the exported locks are transferred back to the locking system after processing.

### L

### Lock

Lock can be understood as meaning SimonsVoss products that evaluate an authorisation and enable opening.

### Locking plan

The locking plan contains all the authorisation and system information, user management and may include several locking systems.

### Locking system

The locking system structures the created transponders and doors and manages access authorisations.

### LON

LON is a wired communication system for building automation. SimonsVoss components can network technology and products that meet this standard and therefore be operated online

### LSM Mobile

Software for a handheld / PocketPC for mobile management and programming of the locking system.

### Μ

### Matrix

The matrix is the graphical view of authorisations in LSM.

# Ν

#### Network

The SimonsVoss network enables the locks to be directly addressed without the programming device.

### Network address

The network address allows you to clearly recognise each lock node, which is fitted on the door and stored in the software as being assigned to the door.

### 0

### OMRON mode

All product versions can be operated in OMRON mode. If you would like the Smart Relay to transfer the transponder data to an external system and a remote opening command to be sent to the cylinder when transfer is activated from the Smart Relay by the external system, select this option on both the Smart Relay and the cylinder. Please note: If you use this configuration, it is no longer possible to open the cylinder using the transponder! Please refer to the Smart Relay Manual for an exact description.

#### **Overlay mode**

In overlay mode 8 transponder IDs are reserved for a created transponder and programmed into the authorised locks. If the first transponder is lost, the transponder ID is deactivated in the software and the new transponder is assigned the next transponder ID from the reserve TIDs. When the transponder is used to open a lock, the system recognises that this is one of the 7 reserve TIDs and deactivates the previous transponder ID.

### Ρ

### Password

The security of passwords depends on the complexity and length of the password. Passwords are used to protect the locking system in several parts of the system

### Period of validity

The period of validity is a time frame in which the transponder will function. The transponder is deactivated outside this time frame.

# Person

Person allows you to store additional information about a user.

### PocketPC

A handheld / PocketPC is a small computer that can be used for mobile programming of locks.

### Programming requirement

Programming is required if there is a difference between the actual and target status, either due to a change in access authorisations or configurations.

### Public holiday

National or company-specific holiday or period of several days off.

### Page 35

# **Public holiday list**

A public holiday list is a compilation of selected public holidays and is used in the time zone plans.

### R

### Reserve

A reserve shows the number of G1 transponder IDs in the selected transponder group.

## Reset

During the reset process the data on the object is deleted and the actual status of the software set to "unprogrammed"

# S

### Search

Search enables you to jump directly to an object in the locking system or database

### Т

### Task list

List of tasks available in the system

### Time group

A transponder can be assigned to a time group and when used in conjunction with a time zone plan, creates time-controlled access.

### Time group name

Time group name is the pre-defined time group name assigned to the time group number of a transponder

### Time group number

The time group number of a transponder can be set individually and is specified by the administrator. The transponder is approved or rejected in a lock time zone plan according to this group.

### Time zone

Time zones are areas that can only be accessed by certain transponder groups at certain times.

### Time zone plan

Object for time-controlled access on locks for areas and transponders. Public holiday lists can also be incorporated here.

### Transponder

The transponder is the "electronic key" in the system 3060.

### Transponder group

The transponder groups is a combination of several transponders for managing group rights.

# W

#### WaveNet

WaveNet is an extremely flexible SimonsVoss network that can use both wired and wireless connections.

### Write access

The right to make changes. Certain roles in LSM user management, such as using handheld devices, managing a network or configuring a network, require write access in the database before they can be performed.